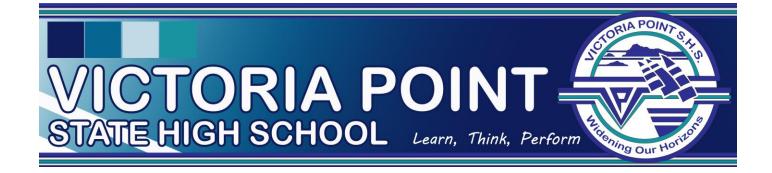

## SOBS Enrolment Interview Booking Instructions

## https://sobs.com.au/pt/parent.php?schoolid=99

## Select parent/teacher Interview bookings

- 1. Click on the *parent access* button (left hand side)
- 2. School Selection, Keywords: Victoria Point and click the search
- 3. Select Victoria Point State High School
- 4. Click parents click here
- 5. Please read and accept the notice
- 6. Please enter your *email address* and click next
- 7. A prompt will appear for your *name and contact*
- 8. Enter *child's details* (First and Surname)
- 9. Under Year Level click the drop down until "enrolment" appears and click next
- **10.** Choose location: Victoria Point State High School
- 11. A prompt will appear for your *current or previous school* and click next
- 12. Select a time slot
- 13. Please Save your selection (Top of Page)
- 14. Click *Email Schedule* to receive an email confirmation.